# HANDBUCH<br>COMPOSER

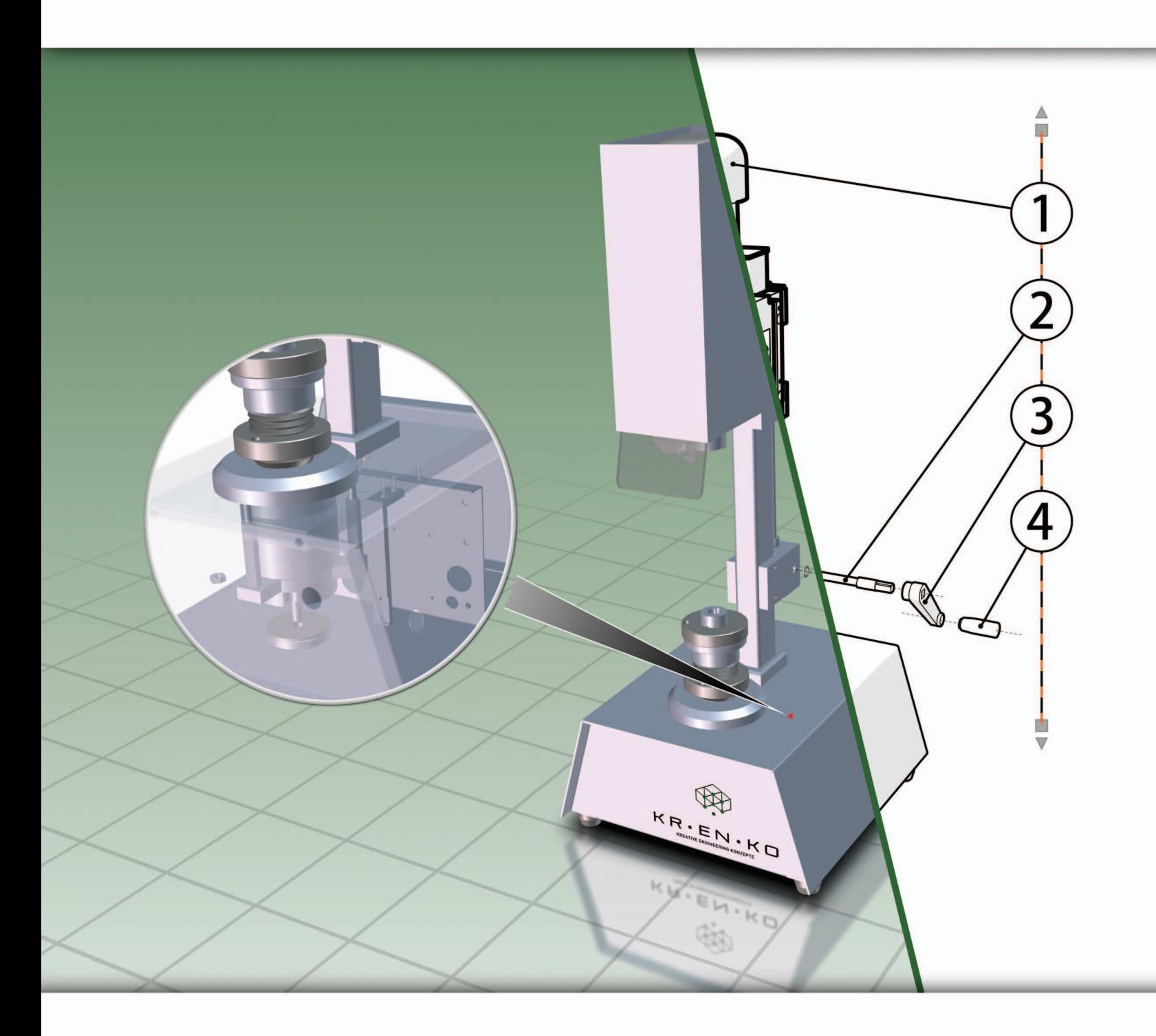

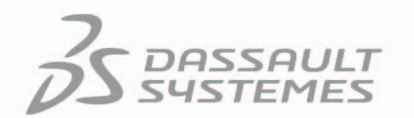

 $\frac{1}{2}$ 

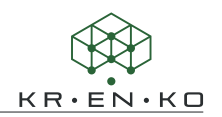

#### © 2016 KRENKO, Dirk Rautenberg

3D VIA®, 3DVIA® Composer™, SolidWorks®, SolidWorks® Composer™ und CA-TIA® sind Marken oder eingetragene Marken von Dassault Systèmes® oder dessen Tochterunternehmen in den USA und/oder anderen Ländern.

Die im Buch erwähnten Produktbezeichnungen Microsoft Office® (Word, Excel und PowerPoint) und Adobe® (Reader und Acrobat), sind eingetragene Warenzeichen und sollten auch als solche betrachtet werden.

Alle Rechte dieser Marken unterliegen den Herstellern.

Der Autor (KRENKO) folgt bei den Produktbezeichnungen im Wesentlichen den Schreibweisen der Hersteller.

Die Informationen in diesem Dokument sowie die behandelte Software können ohne Ankündigung geändert werden und stellen keine Verpflichtungen seitens KRENKO dar.

Es ist untersagt, Material ohne ausdrückliche schriftliche Genehmigung von KRENKO in irgendeiner Form oder auf irgendeine Weise, elektronisch oder mechanisch, für welchen Zweck auch immer, zu vervielfältigen oder zu übertragen.

Die in diesem Dokument behandelte Software darf nur unter einer Lizenz ausgeliefert und darf nur in Übereinstimmung mit den Lizenzbestimmungen verwendet und kopiert werden. Keine in diesem Dokument enthaltene Aussage oder durch dieses Dokument implizierte Aussage kann als Abänderung der Gewährleistung, die im Rahmen der Bestimmungen des Softwarelizenzvertrages gewährt werden, erachtet werden.

Das auf CD mitgelieferte Material ist ausschließlich für die Übungen in diesem Handbuch vorgesehen. Es ist untersagt, die Geometrien und sonstigen Beigaben ohne ausdrückliche schriftliche Genehmigung von KRENKO in irgendeiner Form oder auf irgendeine Weise, elektronisch oder mechanisch, für welchen Zweck auch immer, zu vervielfältigen, zu übertragen oder für andere Zwecke zu gebrauchen.

Hinweis: SolidWorks® Composer™ und 3DVIA® Composer™ bzw. Catia® Composer™ bieten die gleiche Funktionalität. Die Unterscheidung der Namen entspricht dem jeweiligen Branding der Unternehmen Dassault® und SolidWorks®. Die Softwarepakete unterscheiden sich im Lizenzhandling. Dies hat auf dieses Handbuch keine Auswirkung. Im Folgenden wird daher nur vom Composer gesprochen und damit werden beide Alternativen gemeint!

2.Ausgabe, Oktober 2016

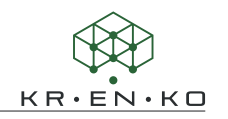

### **Inhaltsverzeichnis**

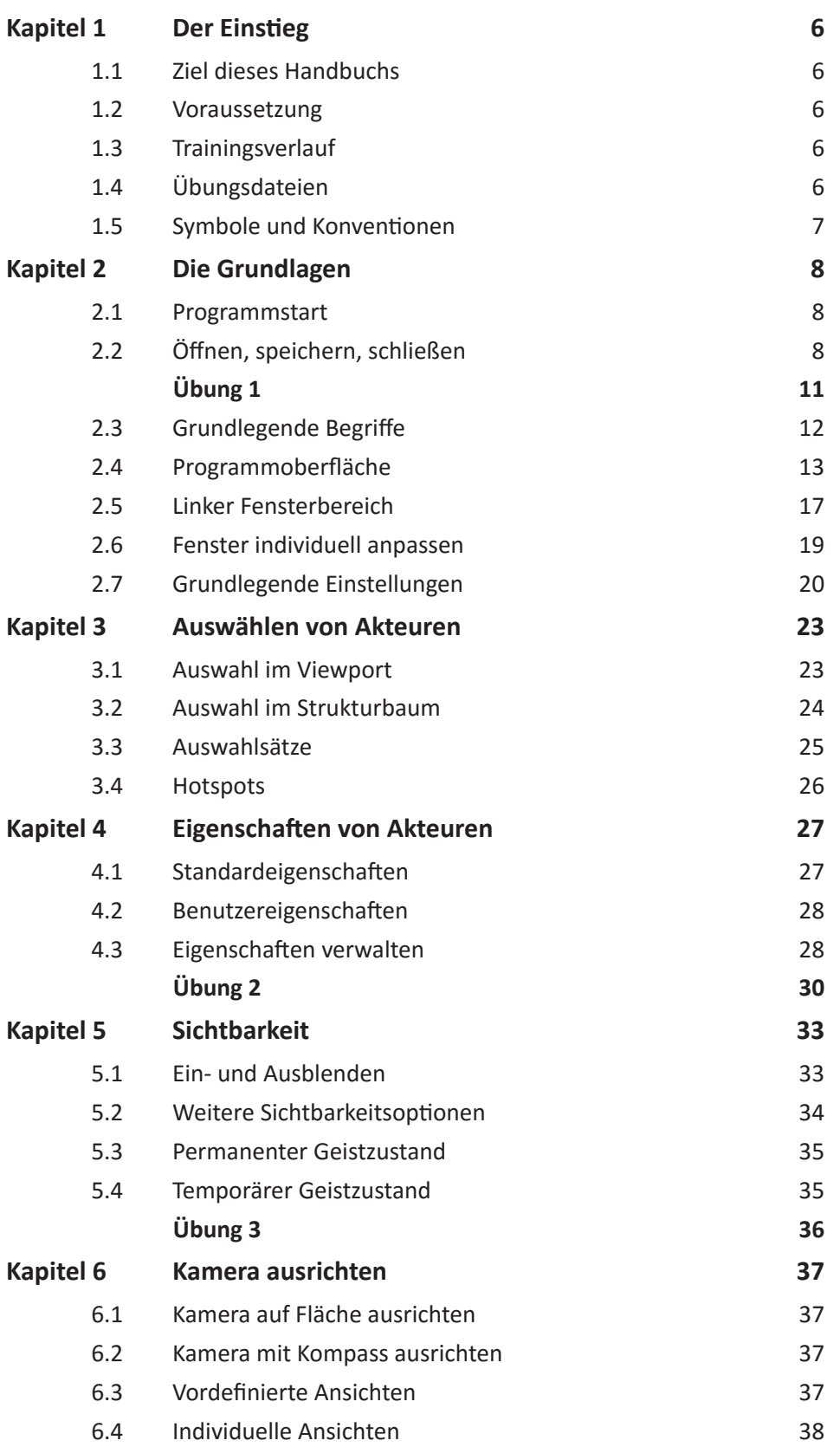

## $KR \cdot \overset{\bullet}{E} N \cdot KO$

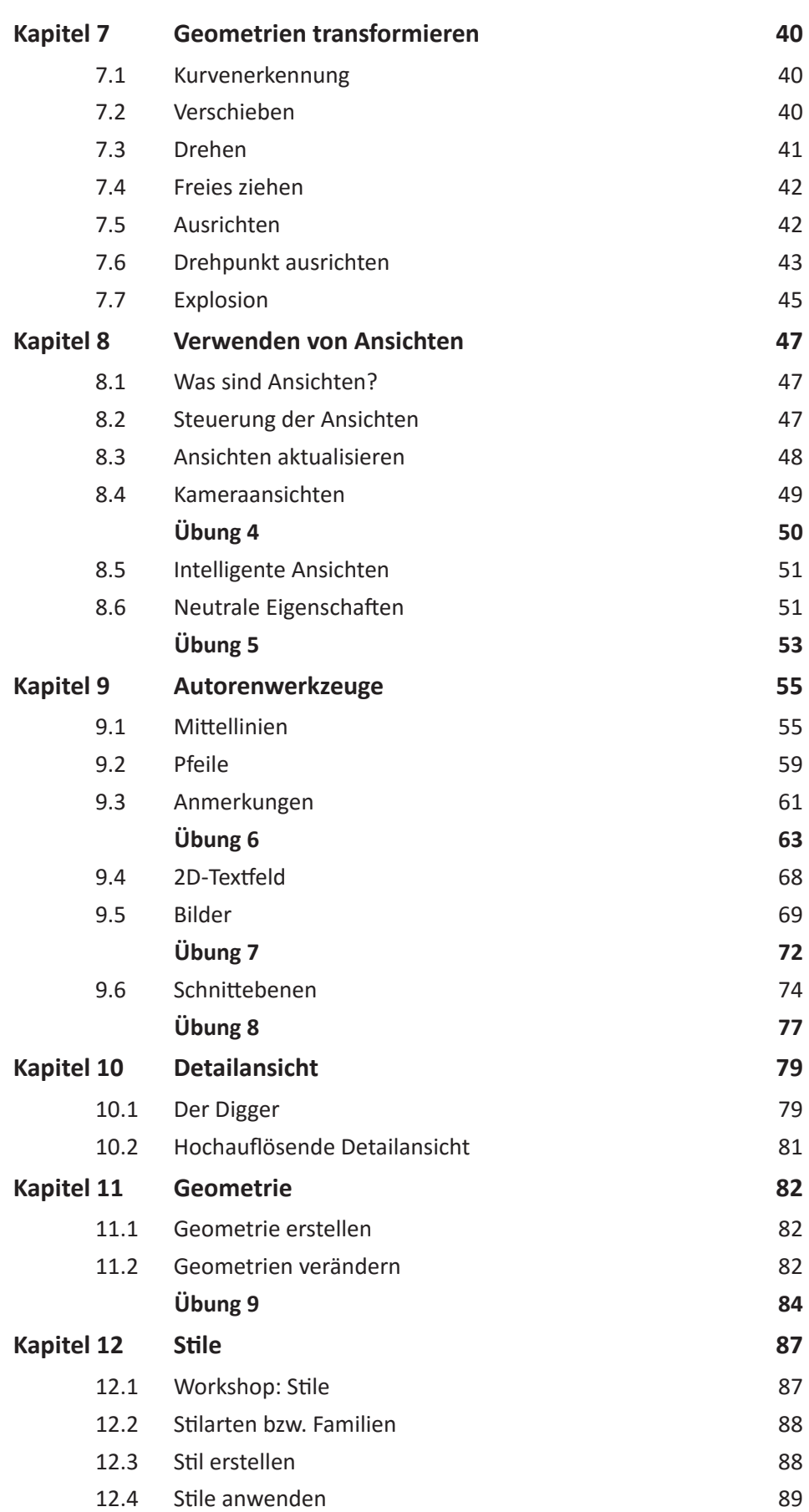

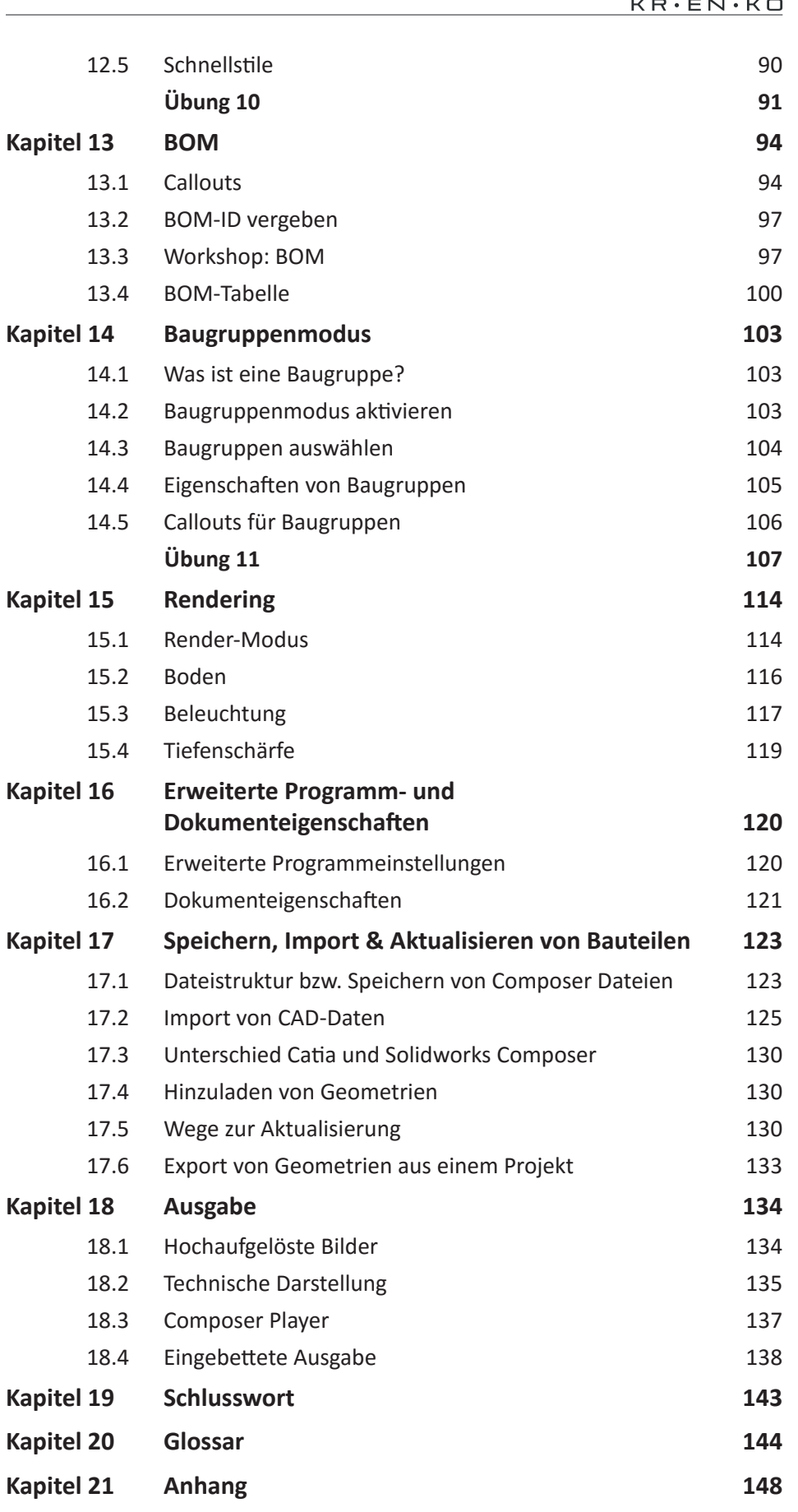

#### **Eckpfeil**

Der Eckpfeil funktioniert ähnlich wie der kreisförmige Pfeil. Haben Sie die Funktion Eckpfeil im Multifunktionsmenü ausgewählt, fahren Sie mit dem Mauszeiger über eine zylindrische Fläche. Der Pfeil legt sich in die Mittel-Achse dieser Fläche und kann mit einem ersten Klick radial fixiert werden. Die axiale Verschiebung kann nun vorgenommen und durch einen weiteren Klick bestätigt werden.

Ist die grobe Positionierung erfolgt, können Sie den Pfeil mithilfe der Ankerpunkte oder den Eigenschaften im Eigenschaftsfenster anpassen.

#### **9.3 Anmerkungen**

Anmerkungen sind Textfelder, die mit einem oder mehreren Akteuren verknüpft werden können. Sie können diverse Informationen der Akteure enthalten oder freigewählte Zeichenfolgen darstellen. Die Informationen werden aus den überlieferten CAD Metadaten ermittelt.

Die verschiedenen Typen von Anmerkungen finden Sie in der Multifunktionsleiste unter **Autor > Anmerkung**.

#### **Standardanmerkung**

Um eine Standardanmerkung zu erstellen, wählen Sie den Eintrag **Anmer***kung* aus dem Menü. Wenn Sie nun mit dem Mauszeiger über einen beliebigen Akteur im Viewport fahren, wird Ihnen eine Vorschau der Anmerkung angezeigt, die den Namen des Akteurs enthält. Mit einem Linksklick verknüpfen Sie den Akteur mit der Anmerkung. Mit einem weiteren Klick platzieren Sie das Textfeld an die aktuelle Stelle des Cursors.

Sie haben nun die Möglichkeit weitere Anmerkungen zu platzieren. Möchten Sie dies nicht, klicken Sie erneut auf *Anmerkung* um den Modus zu beenden oder drücken die **Esc-Taste**.

Positionierung ändern | Um die Anmerkung zu verschieben, klicken Sie mit der linken Maustaste auf die Anmerkung und halten Sie die Maustaste gedrückt. Beim Verschieben bleibt der Linienendpunkt stets auf den Bezugspunkt des Akteurs ausgerichtet. Um den Bezugspunkt der Linie zu verschieben, fahren Sie mit der Maus über diesen Punkt. Drei kleine Dreiecke markieren den Punkt. Klicken Sie und halten die linke Maustaste gedrückt. Nun lässt sich der Punkt verschieben.

Mehrfachangabe | Es gibt auch die Möglichkeit, eine Anmerkung mit mehreren Akteuren zu verknüpfen. Klicken Sie mit der linken Maustaste auf das Symbol  $\oplus$ und halten die Maustaste gedrückt. (Die Anmerkung muss ausgewählt sein, damit das Symbol sichtbar ist.) Ziehen Sie nun eine neue Bezugslinie aus diesem Kreis und platzieren sie auf einem weiteren Akteur.

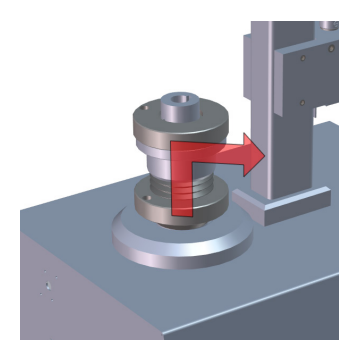

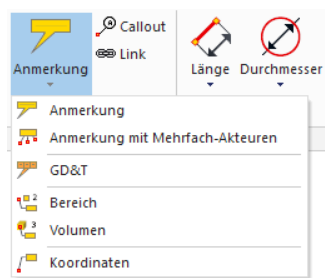

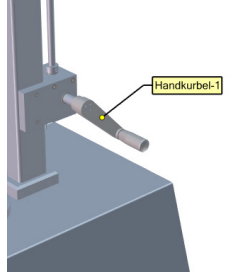

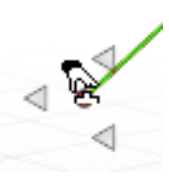

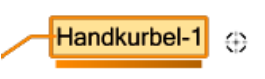

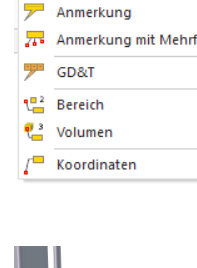

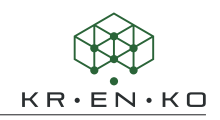

Möchten Sie eine zusätzliche Bezugslinie wieder entfernen, ziehen Sie den Endpunkt der Bezugslinie zurück auf dieses Kreis-Symbol und lassen die Maustaste los. Die Ursprungs-Bezugslinie lässt sich nicht entfernen.

**Anmerkung mit Mehrfach-Akteuren**

Anmerkungen mit Mehrfach-Akteuren erlauben es auf direktem Wege, mehrere Akteure mit einer Anmerkung zu verknüpfen. Dazu gehen Sie in umgekehrter Reihenfolge vor. Wählen Sie im Viewport zunächst die Akteure aus, die Sie mit der Anmerkung verknüpfen möchten. Erst anschließend, wählen Sie die Funktion *Anmerkung mit Mehrfach-Akteuren* aus dem Menü und platzieren das Textfeld wie gewohnt.

#### **GD&T**

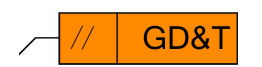

*GD&T* steht für *Geometric dimensioning and tolerancing* und enthält Angaben zu Toleranzen und geometrischen Eigenschaften. Dieser Anmerkungstyp kann für technische Darstellungen hilfreich sein und kann in den Eigenschaften mit allen gängigen Symbolen für Parallelität, Konzentrizität u.a. bestückt werden.

#### **Eigenschaften von Anmerkungen**

Anmerkungen haben viele Eigenschaften, die sich individuell anpassen lassen. Viele dieser Eigenschaften führen in ein neues Themengebiet, dessen Ausarbeitung zu diesem Zeitpunkt noch verfrüht wäre.

Metainformationen | Anmerkungen können Informationen des verknüpften Akteurs anzeigen. Erläuterungen dazu finden Sie im *Kapitel 10 Detailansicht*.

Standardmäßig wird der Name des verknüpften Akteurs angezeigt. Ändern lässt sich dies über die Eigenschaft *Text* im Eigenschaftsfenster des Akteurs. Dort finden Sie eine Liste der Metadaten, die dem Akteur beigefügt sind. Jede dieser Daten kann von der Anmerkung wiedergegeben werden.

Wählen Sie den Eintrag *Zeichenfolge*, können Sie einen individuellen Text verfassen, der in der Anmerkung dargestellt werden soll. Dazu erscheint eine extra Eigenschaft *Textzeichenfolge*. Hier können Sie Ihren Text eintragen.

Optische Merkmale | Die Eigenschaften sind – sofern nach Kategorien sortiert - anschaulich aufgelistet. In der Eigenschaftsgruppe *Text*, finden Sie alle Eigenschaften mit denen Sie z.B. die Textfarbe oder Schriftart und Größe verändern können.

In der Gruppe *Form* können Sie das Textfeld individualisieren. Dabei können Sie die Form, sowie Farbgebung des Textfeldes verändern.

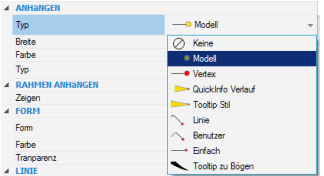

Die Eigenschaften der Linie sind unter *Anhängen* aufgelistet. Dort können Sie sich für einen Linientyp entscheiden und weitere Einstellungen treffen, um die Anmerkung nach Ihren Wünschen zu gestalten.

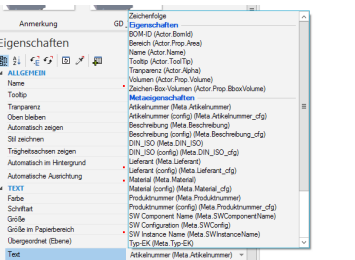

In dieser Übung soll eine Demontageanleitung des Motors erstellt werden. Hierzu wird die Datei *05 Autoren.smg* benötigt. Dabei wird die Verwendung verschiedener Autoren, insbesondere Pfade und Polylinien, geübt.

**KR** 

**Schritt 1 |** Rufen Sie die Ansicht *Standard* auf und blenden die obere Abdeckhaube (*Schutzhaube-1*) und Scheibe (*Schutzscheibe-1*) aus. Markieren Sie die Schutzhaube im Viewport und entfernen den Haken im Strukturbaum. Alternativ rufen Sie das Kontextmenü mit Rechtsklick auf und wählen den Befehl *Auswahl ausblenden*.

**Schritt 2 |** Zoomen Sie nun etwas hinein und richten die Kamera entsprechend der Abbildung aus, um freie Sicht auf die Montageschrauben des Motors zu erhalten.

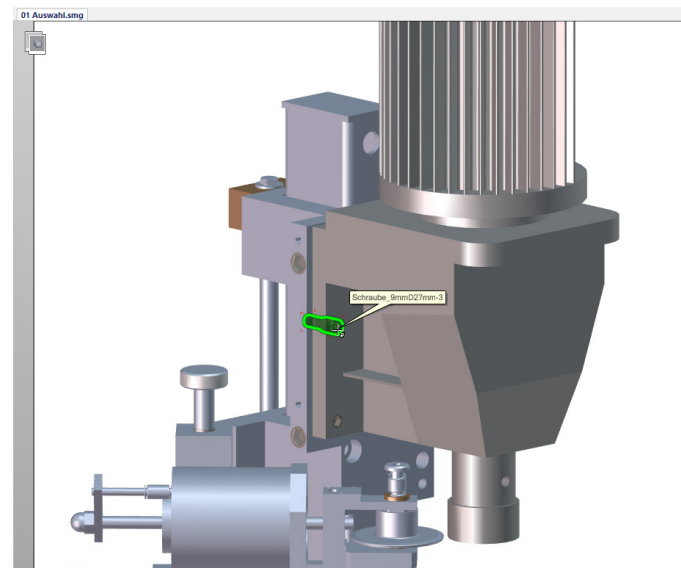

**Schritt 3 |** Markieren Sie beide Schrauben und verschieben sie etwa **200 mm** entlang der Z-Achse (blaue Achse). Beenden Sie den Transformationsmodus.

**Schritt 4 |** Wechseln Sie zur Registerkarte *Autor* in der Multifunktionsleiste. Markieren Sie die untere Schraube und wählen aus der Multifunktionsleiste **Pfad -> Nicht-assoziative Pfade aus neutraler Position erstellen**.

**Schritt 5 |** Markieren Sie die obere Schraube und wiederholen Sie *Schritt 4*. Wählen sie den Befehl<sup>3</sup> Assoziative Pfade aus neutraler Position erstellen.

**Schritt 6 |** Die Eigenschaften beider Pfade müssen angepasst werden. Wählen Sie zunächst beide Pfade aus (entweder im Viewport oder unter Zusammenarbeit). Nun stellen Sie folgende Eigenschaften ein: Linienbreite **0.5,** Linienfarbe **Rot**. Entfernen Sie den Haken der Eigenschaft *Oben bleiben*. Schließlich setzen Sie die Eigenschaften *Endpunkt Anfang* und *Ende* auf den Wert **Keine**.

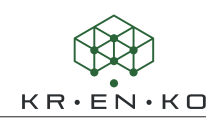

**Schritt 7** | Ihr Viewport sollte nun in etwa der folgenden Abbildung entsprechen. Die obere Mittellinie wird teilweise von der Motorgeometrie verdeckt.

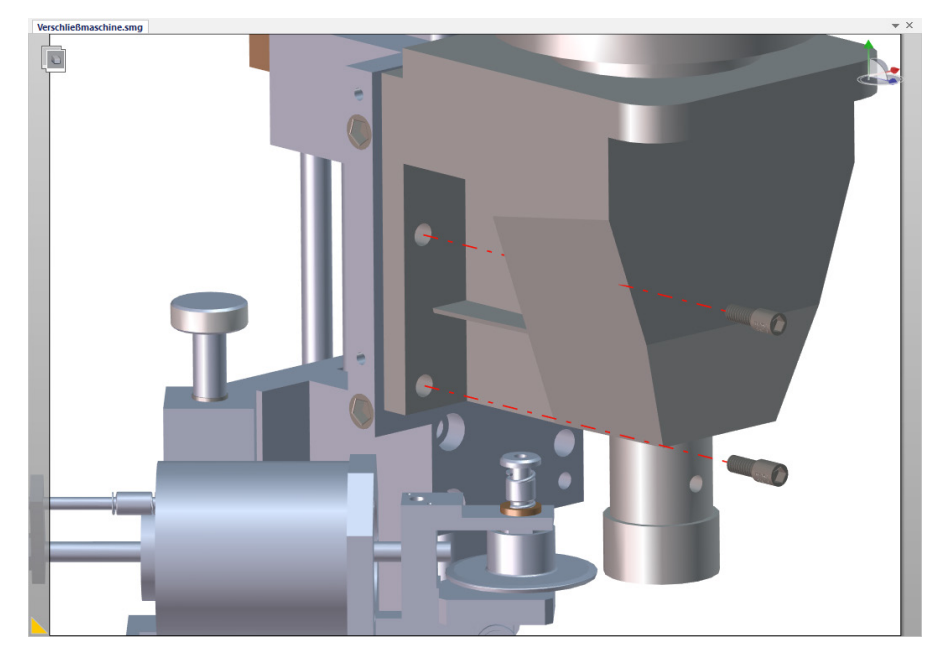

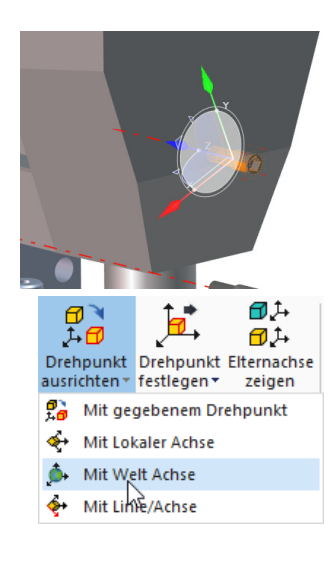

Um dies zu verhindern, werden wir die assoziative Linie abknicken lassen. Dazu verschieben wir die obere Schraube etwas nach links. Allerdings ist das lokale Koordinatensystem der Schraube dazu falsch ausgerichtet.

Markieren Sie die obere Schraube und klicken in der Multifunktionsleiste unter *Transformation* auf **Drehpunkt ausrichten > Mit Welt Achse**. Verschieben Sie die Schraube entlang der roten X-Achse um **100 mm** nach links. Alternativ drücken Sie die **Alt-Taste** und wählen eine waagerechte Kante des Gehäuses. Dann verschieben Sie die Schraube entlang dieser Achse!

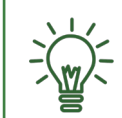

+ oder - sind manchmal von der Situation und der gewählten Achse abhängig. Schauen Sie daher genau hin.

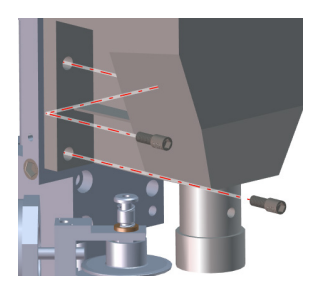

**Schritt 8 |** Der assoziative Pfad ist der neuen Position der Schraube automatisch gefolgt, zeichnet jedoch noch immer eine Gerade. Markieren Sie den assoziativen Pfad und ändern die Eigenschaft **Konstruktions-Modus** auf **Auf Welt Achse basierend**. Sie haben jetzt Zugriff auf eine weitere Eigenschaft **Achsenzuordnung**. Wählen Sie **YZX** aus der Liste, um die Linie richtig auszurichten.

**Schritt 9 |** Wie sich in der Abbildung erkennen lässt, liegt die abgeknickte Linie noch immer in der Geometrie des Motors. Die einzelnen Pfadabschnitte des assoziativen Pfads lassen sich nicht ohne weiteres positionieren. In unserem Beispiel müsste die erste Knickstelle in Richtung der Bohrung verlagert werden, damit sie nicht in der Geometrie des Motors liegt. Um dies zu erreichen, müssen wir die obere Schraube wieder ein wenig zurück in Richtung ihrer Ursprungsposition verschieben. Verschieben Sie die Schraube um (-)**80 mm,** liegt der erste Knickpunkt nicht mehr in der Geometrie.

**Schritt 10 |** Um eine Gleichmäßigkeit zu garantieren, verschieben Sie die untere Schraube ebenfalls um (-)**80 mm** in Richtung ihrer Ursprungsposition. Wie Sie sehen können, bleibt der Pfad unverändert. Nur assoziative Pfade folgen der neuen Position eines Akteurs. Nicht-assoziative Pfade haben diese Eigenschaft nicht.

**Schritt 11 |** Suchen Sie den Endpunkt des Nicht-Assoziativen Pfades und fahren mit dem Mauszeiger darüber. Halten Sie die **Alt-Taste** gedrückt und verschieben Sie den Endpunkt in Achsrichtung der Schraube. Lassen Sie dabei den Pfad ein Stück aus dem Kopf der Schraube herausschauen.

Wenn Sie dies beim assoziativen Pfad wiederholen möchten, wird das nicht gelingen. Assoziative Pfade bilden immer die Länge des Verschiebevektor ab. Sie können verschoben, jedoch nicht verlängert werden.

**Schritt 12 |** Wir erstellen zwei Mittellinien für die Schrauben auf der gegenüberliegenden Seite des Motors. Zunächst verschieben wir die Schrauben wieder entlang der blauen Z-Achse. Wählen Sie ca. **250 mm**.

**Schritt 13 |** Um die Mittelinien darzustellen, nutzen wir diesmal *Polylinien*. Klicken Sie in der Multifunktionsleiste *Autor* auf *Polylinie*. Zoomen Sie, entsprechend der Abbildung, auf die Bohrung der Schraube. Fahren Sie mit dem Mauszeiger, bei gedrückter **Alt-Taste**, über den Rand der Bohrung, bis der Startpunkt der Polylinie den hinteren Kreismittelpunkt fängt. Durch einen einfachen Linksklick der Maus setzen Sie den ersten Linienpunkt.

**Schritt 14 |** Verwenden Sie für den zweiten Punkt ebenfalls die gedrückte **Alt-Taste**! Setzen Sie den Polygon End-Punkt auf den Mittelpunkt der vorderen Kante des Schraubenkopfes. Beenden Sie mit Klick der rechten Maustaste. Gestalten Sie anschließend die Polylinie entsprechend der Eigenschaften aus Schritt 6.

**Schritt 15 |** Verlängern Sie die Polylinie an beiden Enden ohne die Richtung der Linie zu verändern. Halten Sie dazu die **Alt-Taste** während des Ziehens gedrückt. Wiederholen Sie die letzten beiden Schritte mit der anderen Schraube.

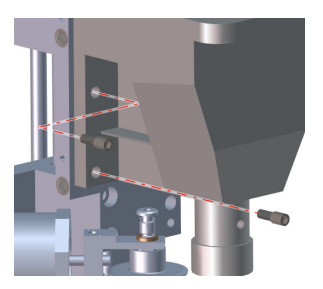

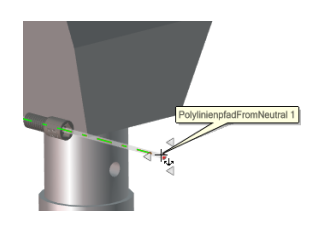

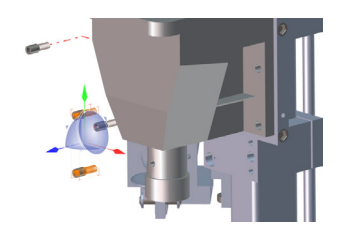

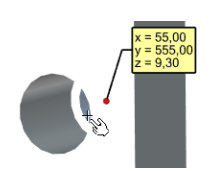

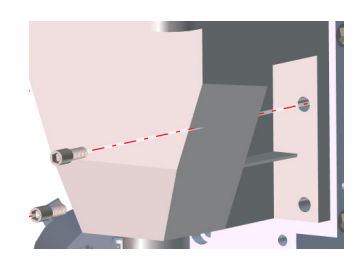

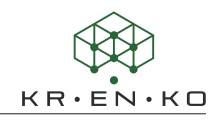

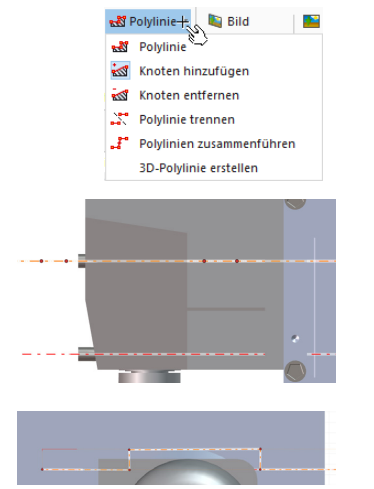

**Schritt 16 |** Nun werden wir die obere Polylinie so abknicken, dass sie nicht durch die Geometrie des Getriebes läuft!

Wählen Sie zunächst die Polylinie aus. Wenden Sie unter **Autor > Markups > Polylinie** den Befehl **Knoten hinzufügen** an und fügen der Polylinie der oberen Schraube 4 Knoten hinzu, wie es die Abbildung zeigt!

Nutzen Sie nun den Kompass und wählen die Draufsicht mit Hilfe der grünen Achse. Nun können Sie die inneren Punkte so versetzen wie es das nebenstehende Bild zeigt. Hier kommt es nicht darauf an, dass die Winkel genau 90° sind. In der späteren Perspektive ist dies nicht mehr erkennbar.

**Schritt 17 |** Richten Sie die Kamera wie in der Abbildung aus. Halten Sie Ihren Fortschritt in der Ansicht *Montageschritt 1* fest, in dem Sie auf **K** klicken.

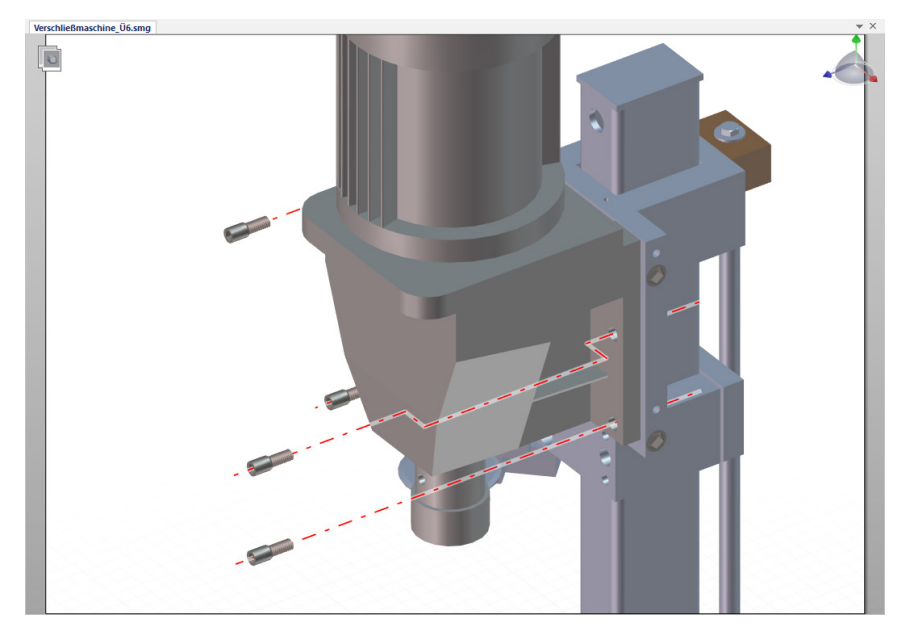

**Schritt 18 |** Rufen Sie wieder Ihre Ansicht *Standard* auf. Blenden Sie erneut die obere Schutzabdeckung und Schutzscheibe aus. Blenden Sie dieses Mal noch zusätzlich die in den letzten Schritten bearbeiteten Schrauben aus.

**Schritt 19 |** Der Motor (*Antrieb Getriebewelle*) wird nun optisch von keiner Schraube mehr fixiert. Markieren Sie den Motor und die unterhalb angebrachten Teile *Zentrierkopf9M-1*, *Zentrierkopf\_Einsatz\_04-1*, *Passfeder\_DIN6885\_1\_ A6x6x32-1* und *Spannstift\_ISO\_8752\_3x18-1.* Nun verschieben Sie alles um **100 mm** in Z-Richtung.

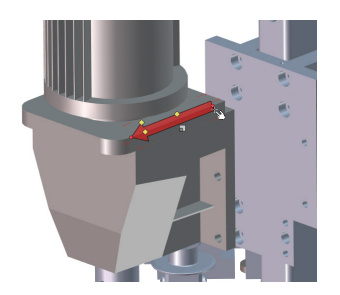

**Schritt 20 |** Um die Bewegungsrichtung kenntlich zu machen, erzeugen wir einen Pfeil. Dieser soll in Richtung der globalen Z-Achse zeigen. Zunächst klicken Sie in der Multifunktionsleiste unter *Autor* auf *Pfeil*. Mithilfe der **Alt-Taste** können Sie den Pfeil an den Geometrien ausrichten. Suchen Sie sich eine Körperkante, die in Richtung der globalen *Z-Achse* verläuft und positionieren ihn mit einem Linksklick und gedrückter **Alt-Taste** . Mit einem zweiten Klick setzen Sie den Endpunkt des Pfeils und damit die gewünschte Länge.

**Schritt 21 |** Ändern Sie die Eigenschaften des Pfeils entsprechend der Abbildung. Als Richtwert für die Gestaltung eines Pfeils gilt es, für die Eigenschaften *Spitzenbreite*, *Spitzenlänge*, *Breite* ein Verhältnis von **1:2:1** zu wählen.

**Schritt 22 |** Verschieben Sie den Pfeil mit Hilfe der **Verschieben-Funktion** zwischen Motor und Montagefläche. Orientieren Sie sich dazu an der Abbildung. Zeigt der Pfeil in die falsche Richtung, ändern Sie die Eigenschaft *Endpunkt* auf **Ende**.

**Schritt 23 |** Erzeugen Sie mit dem Werkzeug *Polylinien* vier Mittellinien durch die Bohrungen des Motors und den Korrespondenten der Montageplatte. Übernehmen Sie für alle Linien die Gestaltungsvorgaben aus Schritt 6. Erstellen Sie anschließend eine neue Ansicht mit dem Namen *Montageschritt 2*.

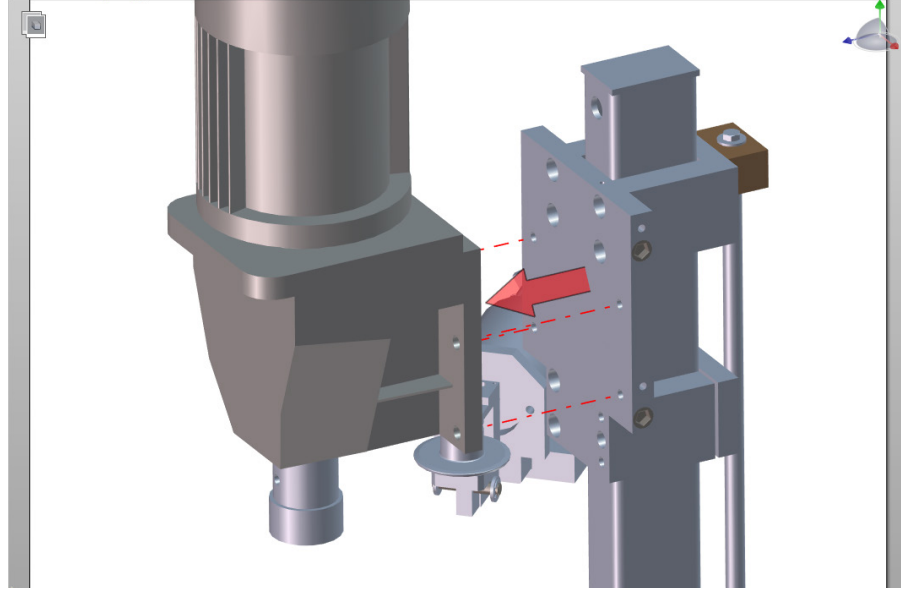

**Schritt 24 |** Speichern Sie das Projekt unter dem neuen Namen *06 Bilder.smg* ab.

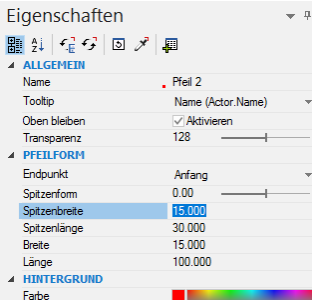

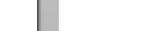

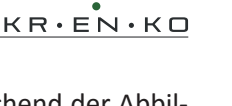